# Activity 3: M&M's® Experiment

The following experiment is designed to simulate a natural occurrence.

#### Part I. Data Collection

- 1. Count the M&M's<sup>®</sup> in the cup that was given to your group, and record this number in the chart to the right of toss no. 0.
- 2. Shake the cup, and carefully dump the  $M\&M's^{\mathcal{B}}$  on the desktop. Remove and set aside those candies that landed with the m showing. Count the ones remaining, and record this number in the chart to the right of toss #1. Place these candies back in the cup.
- 3. Shake the cup, dump the candy, remove and set aside the ones with the *m* showing, count the remaining, and record.
- 4. Keep repeating the process, recording the results each time until no m's appear.
- 5. Graph on your graph paper the collected data from the chart.

#### Part II. Analysis of Data

- 6. The data collected can be modeled with an exponential curve of the form  $y = ab^x$ . Using the graph from Part I, develop an equation to fit the data collected.
- 7. Give the coordinates of the beginning point in your data.
- 8. What information does this give about the equation being developed?
- 9. Locate a second point on the graph.
- 10. Using this specified point and the original data point, find the value of b in the general equation.
- 11. Write the completed equation for the graph.
- 12. How well does this equation predict the remaining data on the graph? Check the generated value for y and the graphed value for y for several chosen values of x.
- 13. How "good" a fit is the equation that you developed?

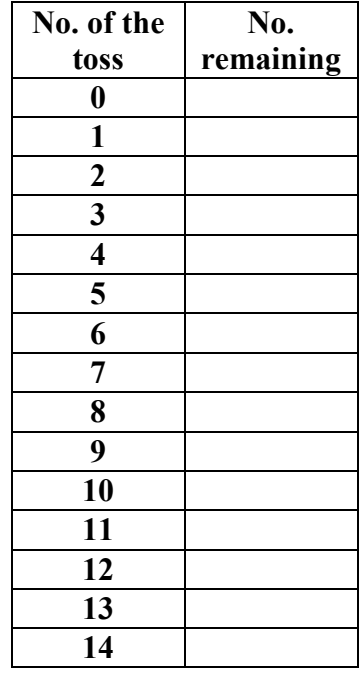

## Part III. TI-83 Graph of the Data

- 14. The graphing calculator can assist in the development of the equation for the M&M's data.
- 15. STAT ClrList L1, L2, L3, L4, L5, L6 ENTER This command will clear any previous data.
- 16. STAT EDIT Enter the trial number in List 1 and the number remaining in List 2.
- 17. WINDOW Adjust the viewing window to adequately picture the collected data. ZOOM STAT will set an appropriate window automatically.
- 18. STATPLOT PLOT1 ENTER Choose the type of graph that will picture that data.
- 19.  $Y1 =$  Enter the equation you developed in Part II, and graph this over the data points.
- 20. How well does your equation "fit" the data points? Any problem areas? Any discrepancies? How accurate is your equation?

## Part IV. TI-83 Analysis of the Data

- 21. STAT CALC A:ExpReg ENTER The calculator will evaluate the data and determine the "best fit" exponential curve in the form of  $y = ab^x$  for the data.
- 22. Give the equation generated by the calculator for this data.
- 23. What is the correlation coefficient (r) for this equation?
- 24 What does this mean?
- 25.  $Y = Y2$  VARS 5:STATISTICS EQ 1:RegEq ENTER This will enter the generated regression equation into the graphing feature of the calculator. ExpReg Y1 or ExpReg Y2 will insert the equation into Y1 or Y2.
- 26. Graph this equation over the original data points.
- 27. Use GRAPH  $Y =$  Select Y1, put the cursor over the = symbol, and press ENTER to "turn" off" the equation in Y1 and view only the original data and the calculator regression equation.
- 28. How well does this equation match or "fit" the data? Any problem areas?
- 29. How does this equation compare with the one manually generated in Part II?

### Extension

• Describe some natural occurrence that could be depicted with data such as that collected. Thoroughly explain why this data would, in general, fit the occurrence you are choosing.